## **WinSD Bayerische Schulverwaltungsprogramme 2024-04 Hinweise zum Unterverzeichnis SD**

Das Programm ist sowohl Update als auch eine Vollversion.

Dieser Text enthält die Installationsanleitung für das Update und Hinweise zu den Neuerungen. Außerdem erfahren Sie etwas über die Hilfe bei Problemen. Hinweise zu Neuerungen ab den Programmversionen 2007-04 finden Sie in der PDF-Datei "Readme\_2007\_04-2024\_04" (die Datei, wie auch die Datei Readme.pdf, ist im entpackten .Download der WinSD-Version 2023-08 enthalten).

Das Handbuch können Sie von der WinSD-Seite, http://www.asv.bayern.de/winsv/winsd:start , herunterladen. Diese Version arbeitet mit dem Update der Datenbank OMNIS 7.3.7.1, wie bereits die Versionen ab 2000-02.

## **1. Installation**

## **1.1 Vorarbeiten**

- Datensicherung z. B. mit dem Sicherungsprogramm (es genügt, die Datei SD.DF1 zu sichern bzw. zu kopieren; das Datensicherungsprogramm zu WinSD kann nicht mit 64-Bit-Versionen von Windows verwendet werden. Im Anmeldefenster von WinSD wird die aktuelle Datendatei angezeigt.)
- Sicherung von geänderten Berichten (zum Schutz vor Überschreibungen durch die Installation)
- Suchformate exportieren (Pflege Export/Import von Suchformaten Export nach S\_FORMAT.DAT)
- Geänderte Einstellungen (z. B. Berichtsschriftarten) notieren (müssen nach der Installation wieder manuell eingegeben werden)

### **1.2 Installationsvorgang**

Beim Aufruf des Installationsprogramms (siehe unten) darf kein anderes Programm im Hintergrund laufen (auch keine Utilities); sonst besteht die Gefahr, dass durch die Fehlermeldung "cannot copy ..." der Installationsvorgang abgebrochen wird.

Die Schülerdatei ist lauffähig auf den Betriebssystemen Windows 95/98/2000/NT/ME/XP/Vista/Windows 7/8/10/11.

Entpacken Sie die Datei (mit der Option "Pfadangaben verwenden") auf ein Laufwerk, beim dem Sie die notwendigen Rechte haben, z. B. Laufwerk D; beim Entpacken wird der Ordner SD angelegt.

Durch einen Doppelklick auf die Datei SETPUP.EXE im Verzeichnis \SD des Laufwerks, in dem die gepackte Datei entpackt wurde, wird die Installation gestartet.

 (Start - Ausführen - D:\SD\SETUP.EXE, mit D: als Laufwerksbuchstabe des Ordners, in den die gepackte Datei entpackt wurde.)

## **1.3 Nacharbeiten**

Beim ersten Aufruf nach der Installation werden in zwei Stufen die bestehenden Daten auf die neue Datenstruktur gebracht. Zuerst werden die Daten von der Datenbank reorganisiert, und dann in einem zweiten Durchgang die Schlüssel, Fächer usw. aktualisiert. Der Vorgang dauert, je nach Geschwindigkeit des Rechners und des Datenumfangs, ca. 5 bis 15 Minuten.

Schließlich können die exportierten Suchformate wieder importiert werden (Pflege - Export/Import von Suchformaten - Import aus S\_FORMAT.DAT).

## **1.4 Erstinstallation**

Bei der Erstinstallation entfallen die Vorarbeiten (1.1) und bei den Nacharbeiten (1.3) müssen die Suchformate nicht importiert werden.

## **1.5 Hinweis bei Einsatz im Netz**

In der ausgelieferten Programmdatei (SD.APP) ist der Pfad zur Datendatei C:\WINSV\SD voreingestellt (vgl. auch Einsatzhinweise Abschnitt 1.3.1 "Hinweise für Systembetreuer"). Wichtig!

Befindet sich Ihre Datendatei SD.DF1 nicht in diesem Verzeichnis, so muss vor dem ersten Programmstart die leere Datendatei SD.DF1 aus dem Verzeichnis C:\WINSV\SD gelöscht werden.

Für die Reorganisation der Datendatei darf nur ein Anwender die Datendatei benutzen (Einzelbenutzer), sonst kann die Reorganisation nicht korrekt durchgeführt werden.

Beim erstmaligen Start nach dem SETUP ist in einem entsprechenden Auswahlfenster der richtige Pfad zur Datendatei (SD.DF1) einzustellen. (Erscheint das Fenster nicht, so wurde im Verzeichnis C:\WINSV\SD vermutlich die leere Datendatei vorgefunden. Das Programm ist in diesem Fall ohne Reorganisation und Aktualisierung abzubrechen.) Bei den folgenden Programmaufrufen ist dann wieder Ihre Datendatei voreingestellt.

Das Programm erkennt automatisch, ob nur ein Benutzer oder mehrere Benutzer mit der Datendatei arbeiten. Gewisse Programmfunktionen sind nicht möglich, wenn mehrere Benutzer mit der Datendatei arbeiten (z. B. Löschen eines Schülerdatensatzes). Um diese Programmfunktion ausführen zu können, müssen alle anderen Benutzer das Schülerdateiprogramm schließen.

### **Hinweis zur Installation unter Vista/Windows 7/8/10/11:**

Sollten bei der Installation die Netzlaufwerke nicht angezeigt werden, so ist die Installation von WinSD abzubrechen und zuerst folgender Workaround durchzuführen:

- Installation des Qualifikationsphasenprogramms WinQD starten
- Netzlaufwerk im Rahmen der Installation des Qualifikationsphasenprogramms verbinden
- Installation des Qualifikationsphasenprogramms abbrechen
- Installation von WinSD erneut aufrufen das Netzlaufwerk wird jetzt angezeigt

Sie können WinSD auch lokal installieren und **nach dem Sichern und Kopieren der schulspezifischen Datendatei** die Ordner der lokalen Installation auf den Server kopieren. Beachten Sie, dass Sie vor dem Kopieren auf den Server die **richtige Datendatei** (Standard: X:\WINSV\SD\SD.DF1) vom Server sichern und auch in den Datenpfad der lokalen Installation kopieren. Dann sollten Sie auf jeden Fall die lokale Installation testen, damit Sie auch wirklich die richtige Datendatei bearbeiten (evtl. müssen Sie im Anmeldefenster die Datendatei wechseln). Bei einer Neu-Installation wird eine leere Datendatei (ohne Passwort) im Datenordner erstellt. Wenn Sie mit dieser leeren Datendatei beim Kopieren auf den Server die bisherige Datendatei (enthält alle schulspezifischen Daten) überschreiben, sind alle schulspezifischen Daten überschrieben, also **unwiderruflich verloren**.

Nach dem erfolgreichen Kopieren müssen Sie nur noch 3 kleine Anpassungen auf dem Client vornehmen:

- Anpassung der Eigenschaften der Verknüpfung.
- Anpassung des Pfades zur Datendatei in der Datei LASTDATA.TXT (im Ordner, in dem die SD.APP gestartet wird).
- Löschen Sie auf dem Client die lokale Installation. Dadurch verhindern Sie, dass zu einem späteren Zeitpunkt eine veraltete Datendatei bearbeitet wird.

## **1.6 Hinweise beim Einsatz von WinSD auf einem Windows 2000 Server**

Auf manchen Windows Servern gibt es Probleme beim Einsatz von WinSD (der Mauszeiger wird plötzlich in Form eines Schlosses angezeigt, weil die Verbindung zur Datendatei unterbrochen wurde). In diesem Fall ist eine Anpassung der Gruppenrichtlinien notwendig.

## **1.7 Hinweise zum "Umzug" einer vorhandenen Installation auf ein anderes Laufwerk/einen anderen PC**

Damit diese einfache Möglichkeit des "Umzugs" auf ein anderes Laufwerk/einen anderen PC funktioniert, darf WinSD nicht gestartet worden sein.

Kopieren Sie den Ordner WinSV der bisherigen Installation und fügen Sie den kopierten Ordner auf dem anderen Laufwerk/dem anderen PC wieder ein.

Die Verknüpfung auf dem Desktop müssen Sie entsprechend korrigieren/neu erfassen (mit einem Rechtsklick auf die bisherige Verknüpfung werden die Eigenschaften der Verknüpfung angezeigt).

Wenn Sie die Verknüpfung nicht selbst erstellen/ändern wollen, dann können Sie nach dem Einfügen der kopierten Installation auf dem neuen Laufwerk/dem anderen PC WinSD neu installieren, damit die Verknüpfung neu erstellt wird.

Nach dem ersten Start sollten Sie unbedingt im Anmeldebildschirm prüfen, ob Sie auch richtige Datendatei benutzen!

# **2. Neuerungen/Hinweise**

WinSD wurde an die aktuelle Gesetzeslage angepasst. Darüber hinaus ist das Programm an einigen Stellen erweitert und verbessert worden. Im Folgenden werden die wesentlichen Änderungen angesprochen.

## **2.1 Neuerungen/Hinweise für alle Schularten**

#### • **Dateistrukturprüfung, Datensicherung**

Immer mehr Schulen exportieren Schülerdaten zur Weiterverarbeitung in Drittprogrammen. Zur eindeutigen Erkennung des Datensatzes wird dabei häufig das Merkmal "\_SCHUELER\_ID" benutzt. Wenn aufgrund eines Dateistrukturfehlers eine "harte" Datenreparatur durchgeführt werden muss, wird für jeden Schülerdatensatz eine neue Schüler-ID erzeugt. Damit eine "harte" Datenreparatur nur in wenigen Ausnahmefällen notwendig wird, sollten Sie den Hinweis auf die Dateistrukturprüfung nicht ignorieren.

Beim Programmstart wird täglich eine Kopie der Datendatei erstellt, wenn Sie das automatische Datenbackup nicht abgeschaltet haben (vgl. Abbildung).

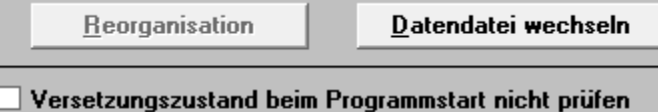

Beim nächsten Start kein Datenbackup anlegen

Falls aufgrund eines schwerwiegenden Fehlers in der Datendatei WinSD nicht mehr gestartet werden kann, können Sie die Kopie der Datendatei des Vortages nach entsprechendem Umbenennen in WinSD öffnen. Durch diese automatisch erstellte Kopie der Datendatei können Sie einem fatalem Datenverlust vorbeugen. Auf keinen Fall ersetzt diese automatische Kopie der Datendatei eine regelmäßige Datensicherung auf externe Datenträger.

#### • **Berichte**

In den Berichten F\_AL\_A1A.AHR und F\_AL\_A3A.AHR (Erhebungsbogen für die Nachuntersuchung nach dem Jugendarbeitsschutzgesetz) wurde ein Schreibfehler korrigiert.

Der Bericht S\_AL\_MEB.AHR (Export der Schülerdaten für die MEBIS-Nutzerverwaltung) wurde überarbeitet.

#### • **Versetzung am Ende des Schuljahres**

Wenn Sie im Fenster "Versetzung in der Datei ausführen" das Feld "bisherige K-ART = NEU: Jgst. der Zielklasse übernehmen" ankreuzen, dann wird bei der Ausführung der Versetzung bei den Schülern, die bisher in einer Klasse der Klassenart "NEU" geführt wurden, auf der Datenseite 3 die Jahrgangsstufe der Zielklasse eingetragen.

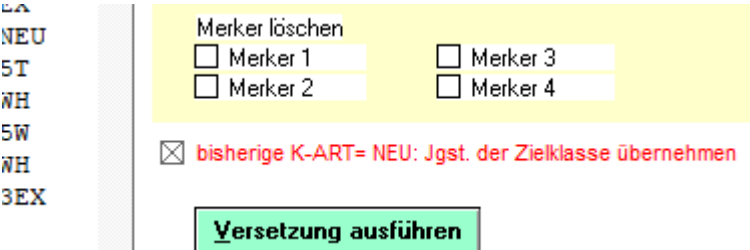

# **3. Hilfe bei Problemen**

Bei auftretenden Problemen sollten Sie nochmals die Anleitung studieren. Stets aktuelle Informationen, vor allem über bekannt gewordene Fehler, AHR-Berichte und häufig gestellte Fragen, können Sie im Internet unter

**http://www.asv.bayern.de/winsv/winsd:start** (eigene Seite für die Schülerdatei)

abrufen. Dort steht ggf. auch eine korrigierte Fassung von WinSD zum Herunterladen bereit. Kompetente Auskunft erhalten Sie ferner von Ihrem regionalen Multiplikator (Kontaktadressen siehe obige Internetseite). Gerne hilft Ihnen auch das Bayerische Landesamt für Statistik und Datenverarbeitung weiter, besonders bei Fragen zum Klassen- bzw. Schulbogen und zur Datenübermittlung via Internet.

Natürlich steht Ihnen auch die Beratungsstelle für die Bayerischen Schulverwaltungsprogramme zur Verfügung:

Wolfgang Wenzel, StD a. D. Tel.: 08664 9280033 E-Mail: wenzel@asv.bayern.de

# **4. Zukünftiges**

Die nächste WinSD-Version 2024-08 wird vom Bayerischen Staatsministerium für Unterricht und Kultus im August/September 2024 zum Download ins Netz gestellt. Mit dieser Programmversion können für einige Schularten die Amtlichen Schuldaten 2024 noch mit WinSD erstellt werden. In diesem Zusammenhang wird nochmals darauf hingewiesen, dass zu dieser Statistik die Erhebung der Absolventen/Abgänger in Form von Einzeldaten erfolgt (wie bereits seit dem Jahr 2003). Deshalb dürfen auf keinen Fall die Abgänger gelöscht werden; sie sind in eine Austrittsklasse zu versetzen.

Eine erfolgreiche Arbeit mit der neuen Version wünscht Ihnen Ihr Entwicklerteam

W. W., 02. April 2024